# **SIEMENS**

Juni 2008

#### **IP Viewer N151 5WG1 151-1AB01**

#### **Produkt- und Funktionsbeschreibung**

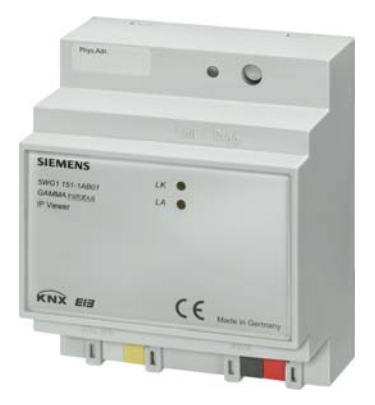

Der IP Viewer N151 ist ein Reiheneinbaugerät zur Montage auf DIN Hutschienen.

Der IP Viewer N151 bietet folgende Funktionen:

- In diesem Gerät ist ein Webserver zur Bedienung und Beobachtung von KNX/EIB Systemen integriert.
- Über einen Standard Browser können bis zu 5 Bedienseiten angezeigt werden. Auf diesen werden 40 Funktionen zur Verfügung gestellt.
- Über eine WEB-Konfigurationsseite kann die Darstellung mehrsprachig modifiziert werden.
- Er bietet eine Schnittstelle zu KNX Installationen über Datennetzwerke unter Nutzung des Internetprotokolls (IP). Zugleich bietet dieses Gerät die Kommunikation von KNX Geräten mit PC`s oder anderen Datenverarbeitungsgeräten (EIBnet/IP Tunneling). Client Softwareprodukte, wie ETS 3, die auf dem EIBnet/IP Tunnelprotokoll basieren, können eine Verbindung zu dem IP Viewer N151 aufbauen.
- Die Kommunikation mit einer Visualisierungssoftware über IP Netzwerk (Objektserververbindung) ist möglich (siehe unterstützte Software).

Die Parametrierung des Gerätes wird in der Grundparametrierung mittels ETS durchgeführt. Es werden die Datentypen der 40 zur Verfügung gestellten Funktionen definiert und grundsätzliche Angaben zum Gerät gemacht. Folgende Funktionstypen stehen zur Auswahl:

- Keine Funktion
- Schalten mit Rückmeldung
- Schalten ohne Rückmeldung
- Rückmeldung
- Präsenz • Dimmen
- Jalousie/Lamelle
- $\bullet$  1 Byte relativ (0...100%)
- 
- $\bullet$  1 Byte Wert (0...255)
- 2 Byte Fließkomma Wert (EIS 5 / DPT 9.xxx)
- 4 Byte Fließkomma Wert (EIS 9 / DPT 14.xxx)
- 2 Byte Z‰hler (EIS 10 / 7.001)
- 4 Byte Zähler (EIS 11 / 12.001)
- Szene abrufen/speichern 1 Bit
- Szene abrufen/speichern 8 Bit

Die 40 zur Verfügung gestellten Funktionen stellen zur Verbindung mit den Gruppenadressen bis zu 80 Kommunikationsobjekte zur Verfügung. Folgende Grundeinstellungen zum Gerät können gemacht werden:

- Die IP Adresse des Gerätes wird per ETS Konfiguration oder automatisch von einem DHCP Dienst im IP Netzwerk zugewiesen. Die Zuweisung der IP Adresse durch einen DHCP Dienst erlaubt Änderungen der IP Adresse ohne Konfiguration des Gerätes mit der ETS.
- Bei Parametrierung des Gerätes mit einer festen IP-Adresse und Subnet Maske kann zusätzlich ein Standard Gateway oder Router definiert werden. Dieses bietet die Mˆglichkeit Teilnehmer im Internet oder in einem anderen Netzwerk zu erreichen.

Bei Fragen zur Einstellung der Parameter IP Adresse des Gerätes und Subnetzmaske, sowie zu DHCP sollte der lokale Netzwerkadministrator hinzugezogen werden.

- Zum Zugriffsschutz der Webseiten kann zusätzlich ein User Name und ein Passwort vergeben werden.
- Über einen Parameter kann eingestellt werden, ob die benutzerdefinierten Einstellungen, die direkt über die WEB-Konfigurationsseite vorgenommen werden können, beim ETS Download initialisiert oder beibehalten werden sollen.
- Über einen weiteren Parameter kann eine Leseanforderung eingestellt werden. Damit wird eine Aktualisierung der Objektwerte nach einem Neustart gesendet.

Mit Hilfe der ETS (EIB Tool Software) kann das Applikationsprogramm ausgew‰hlt, die spezifischen Parameter und Adressen vergeben und in den IP Viewer N151 übertragen werden.

Im Auslieferungszustand ist folgende physikalische Adresse gesetzt: 15.15.255.

Alle weiteren Layout- und Designeinstellungen werden über eine WEB-Konfigurationsseite komfortabel und mehrsprachig direkt am Gerät eingestellt. Die Kopfzeile der WEB-Konfigurationsseite beinhaltet die Information der aktuellen Firmwarerelease, sowie zwei

#### GAMMA *instabus*

#### **Technische Produkt-Information**

Juni 2008

#### **IP Viewer N151 5WG1 151-1AB01**

Befehlstasten zum Laden (Reload) und Schreiben (Send) der eingestellten Konfiguration in bzw. aus dem Gerät. Folgende globale Einstellungen können definiert werden:

- automatisches "Nachlade Intervall"
- eine "Schrittweite", welcher die Schrittweite in der Funktion "relatives Dimmen" definiert
- eine "Tastzeit", welche die Zeit definiert, um einen langen Tastendruck zu erkennen
- eine "Programmierzeit", welche die Zeit definiert, um einen Speichervorgang (Szenen speichern) zu erkennen.

Die Beschreibungstexte der Reiter können definiert werden. Damit werden die 5 Bedienseiten beschriftet.

Im Abschnitt Steuerelemente werden alle Funktionen, als Grunddatentyp, wie sie mit der ETS ausgewählt und mit einer Gruppenadresse verknüpft wurden, angezeigt. Folgende Informationen stehen zur Modifikation bereit:

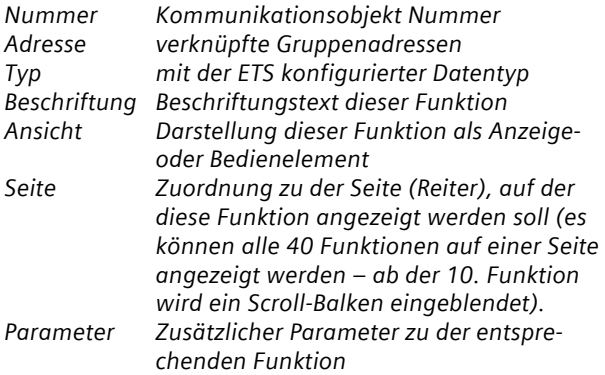

Jedem Grunddatentyp stehen zur Darstellung mehrere Designvarianten zur Verfügung.

### **Applikationsprogramm**

Es wird das Applikationsprogramm 21 CO IP Viewer 909501 benötigt.

### **Unterstützte Software**

Nachfolgend finden Sie eine Softwareauswahl, die mit dem IP Viewer N151 zusammenarbeitet.

#### Webbrowser

Für die Darstellung der WEB-Konfigurationsseite und der Anzeige- und Bedienseiten ist ein javascriptfähiger Webbrowser (optimiert für PC-Basis x86, Internet Explorer Ver. 6.0 / 7.0 oder Firefox Ver. 2.0) erforderlich.

#### Hinweis:

Bei der Nutzung anderer Webbrowser (Safari, Opera, Internet Explorer mobile, Firefox light, Netscape etc.) kann es zu Fehlern in der Bedienung und Darstellung der Webseiten kommen bzw. ist die Funktion nicht gewährleistet.

#### ComBridge Studio

IPAS GmbH Grabenstr 149 a 47057 Duisburg

[ http://www.ipas-products.com ]

ComBridge Studio ist eine Visualisierungssoftware, die den IP Viewer N151, die IP Schnittstelle N148/21, den IP Router N146 und den IP Controller N350E als Schnittstelle zum EIB verwenden kann.

N‰here Informationen sind im GAMMA Katalog bzw. auf der genannten Webseite zu finden.

ETS3

 $FIRA \cdot c$ Bessenveldstraat 5 B-1831 Diegem [http://www.knx.org]

Für ETS3 ist ein EIBnet/IP Treiber verfügbar. Wenn dieser Treiber installiert ist, kann die ETS3 den IP Viewer N151, den IP Controller N350E, den IP Router N146 und die IP Schnittstelle N148/21 wie eine herkömmliche serielle RS232 oder USB Schnittstelle zur Kommunikation mit dem Bus verwenden. Dies schließt Download von Geräten über Bus und die Funktion Gruppenmonitor ein.

### **Installationshinweise**

Das Gerät kann, für feste Installation in trockenen Innenräumen, zum Einbau in Niederspannungsverteiler auf Hutschienen EN 60715-TH35-7,5 verwendet werden.

Juni 2008

#### **IP Viewer N151 5WG1 151-1AB01**

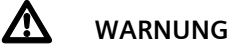

- Das Gerät darf nur von einer zugelassenen Elektrofachkraft installiert und in Betrieb genommen werden.
- Freie Hutschienenbereiche mit eingelegter Datenschiene sind mit der Abdeckung 5WG1 192-8AA01 abzudecken.
- Die geltenden Sicherheits- und Unfallverhütungsvorschriften sind zu beachten.
- Das Gerät darf nicht geöffnet werden.
- Bei der Planung und Errichtung von elektrischen Anlagen sind die einschlägigen Richtlinien, Vorschriften und Bestimmungen des jeweiligen Landes zu beachten.

#### **Technische Daten**

#### **Netzwerkkommunikation**

- Ethernet:
- 10BaseT (10 Mbit/s)
- Unterstützte Internet Protokolle: ARP, ICMP, IGMP, UDP/IP, DHCP
- EIBnet/IP gemäß Konnex System Spezifikation: Core, Tunneling, Device Management

#### **Bemessungsspannung**

- Bus: DC 24V (DC 21...30V)
- Hilfsspannungsversorgung: AC/DC 24V (AC/DC 12...30V)

#### **Spannungsversorgung**

- Busspannung: erfolgt über die EIB Buslinie
- Betriebsspannung: aus externer Sicherheitskleinspannung AC/DC 24V nominal, zulässiger Eingangsspannungsbereich:
- AC/DC 12 ... 30 V • Empfohlene Spannungsversorgungen: - unverdrosselte Spannung aus EIB Spannungsversorgungen N123 (120 V AC Betriebsspannung) und N125/21

- Klingeltransformator 4AC3 108, AC 230V / AC 2x12 V (primär / sekundär), 2x0,33A, 2TE breit

- Klingeltransformator 4AC3 116, AC 230V / AC 2x12 V (primär / sekundär), 2x0,67A, 2TE breit
- Klingeltransformator 4AC3 140, AC 230V / AC 2x12 V (primär / sekundär), 2x1,67A, 3TE breit

#### **Bedienelemente**

- 1 Lerntaste:
- zum Umschalten Normalmodus/Adressiermodus

#### **Anzeigeelemente**

- 1 gelbe LED: Ethernet Link Signal vorhanden (LK)
- 1 gelbe LED: Datenverkehr auf Ethernet (LA)
- 1 rote LED: Zur Kontrolle der Busspannung und zur Anzeige Normalmodus (LED=Aus) / Adressiermodus (LED=Ein)

#### **Anschl¸sse**

- Linie: Busklemme (schwarz-rot), schraubenlos 0.6...0,8mm Ø eindrähtig
- Ethernet / IP Netzwerk: RJ45 Buchse
- Spannungsversorgung: Busklemme (gelb-weiss), schraubenlos 0,6...0,8mm Ø eindrähtig

#### **Mechanische Daten**

- Gehäuse: Kunststoff LEXAN UL-94-V0
- Abmessungen: Reiheneinbaugerät, Breite 4 TE (1 TE = 18 mm), Höhe 55 mm
- Montage: Schnellbefestigung auf Hutschienen nach EN 60715-TH35-7,5
- Brandlast: ca. 3.300 kJ +/- 10%
- Gewicht: ca. 150g

#### **Elektrische Sicherheit**

- Verschmutzungsgrad (nach IEC 60664-1): 2
- Schutzart (nach EN 60529): IP 20
- Überspannungskategorie (nach EN 60664-1): III
- Bus: Sicherheitskleinspannung SELV DC 24 V
- Gerät erfüllt EN 50090-2-2

#### **EMV-Anforderungen**

erfüllt EN 50081-1 und EN 50082-2, EN 50090-2-2

#### **Umweltbedingungen**

- Klimabeständigkeit: EN 50090-2-2
- Umgebungstemperatur im Betrieb:  $0 ... + 45$  °C
- Lagertemperatur: 25 ... + 70  $^{\circ}$ C
- rel. Feuchte (nicht kondensierend): 5 % bis 93 %

#### **Pr¸fzeichen**  EIB, KNX, CE

#### **CE-Kennzeichnung**

gemäß EMV-Richtlinie (Wohn- und Zweckbau), Niederspannungsrichtlinie

GAMMA *instabus*

#### **Technische Produkt-Information**

Juni 2008

## **IP Viewer N151 5WG1 151-1AB01**

### **Lage- und Funktion der Anzeige- und Bedienelemente**

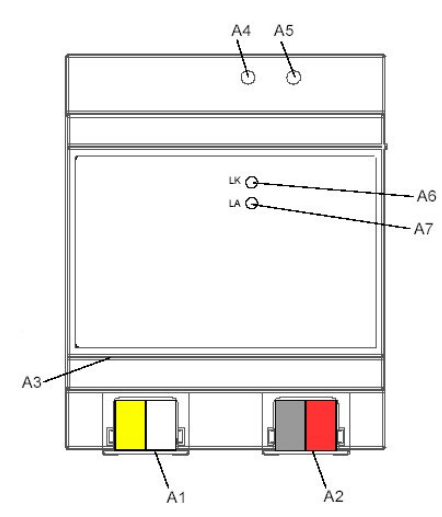

Bild 1: Lage der Anzeige- und Bedienelemente

- A1 AC/DC 24 V Busklemme (gelb-weifl)
- A2 EIB Busklemme (schwarz-rot)
- A3 Ethernet RJ45 Stecker
- A4 EIB Programmier LED
- A5 EIB Lerntaste
- A6 Ethernet Link LED
- A7 Ethernet Activity LED

### **Montage und Verdrahtung**

#### Allgemeine Beschreibung

Das Reiheneinbaugerät im N-Maß kann in Niederspannungsverteilern (Auf-Putz oder Unter-Putz) und überall dort eingesetzt werden, wo Hutschienen nach EN 60715-TH35-7,5 vorhanden sind.

Die Verbindung mit der Buslinie erfolgt über eine Busklemme.

Zur Verbindung mit dem Ethernet-IP Datennetzwerk verfügt das Gerät über eine RJ45 Buchse.

#### Montage des Reiheneinbaugerätes

- Das Gerät (Bild 2, B1) in die Hutschiene (Bild 2, B2) einhängen und
- das Gerät (Bild 2, B1) nach hinten schwenken, bis der Schieber hörbar einrastet.
- Verbinden Sie die Hilfsspannung AC/DC 24V mit der gelb-weiflen Busklemme (Bild 1, A1).
- Verbinden Sie die Busleitung mit der schwarz-roten Busklemme (Bild 1, A2).

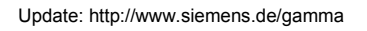

#### Technik-Handbuch Niemens AG besteht in der Siemens AG besteht in der Siemens AG besteht in der Siemens AG besteht in der Siemens AG besteht in der Siemens AG besteht in der Siemens AG besteht in der Siemens AG besteht in d Bereich Automation and Drives<br>Geschäftsgebiet Electrical Installation Technology<br>Geschäftsgebiet Electrical Installation Technology Update: http://www.siemens.de/gamma © Siemens AG 2008 Gesch‰ftsgebiet Electrical Installation Technology Postfach 10 09 53, D-93009 Regensburg

Stecken Sie ein Ethernet Patchkabel mit RJ45 Stecker in die RJ45 Buchse (Bild 1, A3), um das Gerät mit dem LAN / Intranet zu verbinden. Es besteht eine Verbindung zu einem Netzwerk, wenn die gelbe LED mit der Kennzeichnung LK (Bild 1, A6) dauernd leuchtet. Wenn die LED LA (Bild 1, A7) aufleuchtet, werden Daten vom bzw zum Gerät gesendet.

Demontage des Reiheneinbaugerätes

- Entfernen Sie zuerst das Ethernet Patchkabel aus der RJ45 Buchse (Bild 1, A3).
- Entfernen Sie die gelb-weiße Busklemme (Hilfsspannung) aus der Buchse (Bild 1, A1).
- Entfernen Sie die schwarz-rote Busklemme (Busleitung) aus der Buchse (Bild 1, A2).
- Mit einem Schraubendreher den Schieber (Bild 2, C3) nach unten ziehen, durch leichtes Drücken einrasten und
- den IP Viewer N151 (C1) aus der Hutschiene (Bild 2, C2) herausschwenken.

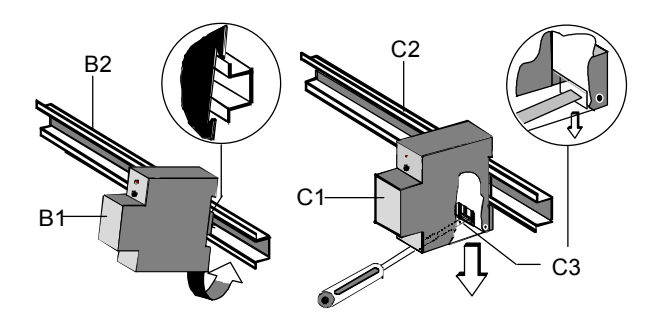

Bild 2: *Montage und Demontage des Reiheneinbauger‰tes*

### Busklemme abziehen (Bild 3)

- Die Busklemme (Klemmenblock) (D2) besteht aus zwei Teilen (D2.1, D2.2) mit je vier Klemmkontakten. Es ist darauf zu achten, dass die beiden Prüfbuchsen (D2.3) weder mit dem Busleiter (versehentlicher Steckversuch) noch mit dem Schraubendreher (beim Versuch die Busklemme zu entfernen) beschädigt werden.
- Den Schraubendreher vorsichtig in den Drahteinführungsschlitz des grauen Teils der Busklemme (D2.2) einführen und die Busklemme (D2) nach vorne aus dem Gerät (D1) herausziehen.

#### Busklemme aufstecken (Bild 3)

Die Busklemme in die Führungsnut stecken und die Busklemme (D2) bis zum Anschlag nach hinten drücken

Juni 2008

**IP Viewer N151 5WG1 151-1AB01** 

Anschließen der Busleitung (Bild 3)

- Die Busklemme (D2) ist für eindrähtige Leiter mit  $0,6...0,8$  mm Ø geeignet.
- Den Leiter (D2.4) ca. 5 mm abisolieren und in Klemme (D2) stecken (rot =  $+$ , schwarz =  $-$ ).

Abklemmen der Busleitung (Bild 3)

Die Busklemme (D2) abziehen und den Leiter (D2.4) der Busleitung, bei gleichzeitigem Hin- und Herdrehen, herausziehen.

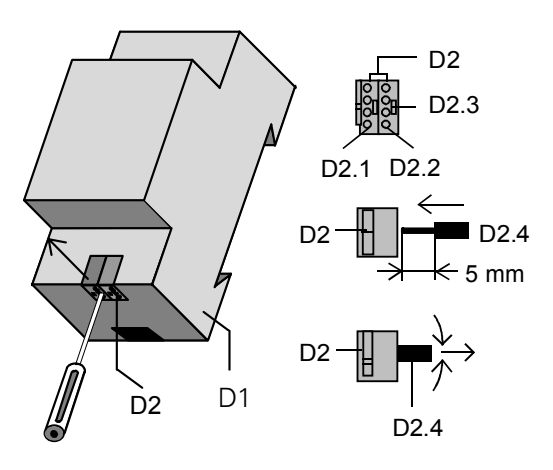

Bild 3: *Busleitung anschlieflen und abklemmen* 

#### Spannungsklemme abziehen / aufstecken

Zum Abziehen und Aufstecken der Spannungsklemme ist wie bei der Busklemme zu verfahren.

#### **Maflbild**

Abmessungen in mm

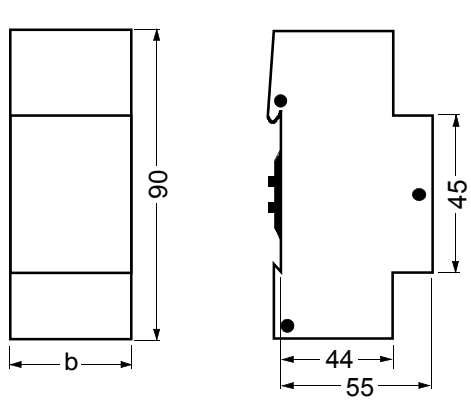

#### $b = 4$  TF

1 Teilungseinheit (TE) = 18 mm

#### **Allgemeine Hinweise**

- Ein defektes Gerät ist an die zuständige Geschäftsstelle der Siemens AG zu senden.
- Bei zusätzlichen Fragen zum Produkt wenden Sie sich bitte an unsere Technische Unterstützung:
- **<sup>®</sup>** +49 (0) 180 50 50-222
- $\overline{4}$  +49 (0) 180 50 50-223
- **I** www.siemens.de/automation/support-request